2024/06/05 12:03 1/1 Make a temp booking

## Make a temp booking

## Relates to:

Temp desk → vacancies tab

First you need to create a new vacancy using the **Temp Desk** button:

- Select the correct Temp Desk using the drop-down box in the left hand corner.
- Go to the Vacancies Tab.
- Click on the **Add** button and complete the required details.
- Select the **Rates** option, and select a **rates scheme**.

**Note:** Green items need action, blue items need confirming, black are finished.

see also How to fill shifts for a vacancy IQXNet Requirements

Back to Online Users Guide Back to Temp Desk

From:

https://iqxusers.co.uk/iqxhelp/ - iqx

Permanent link:

https://iqxusers.co.uk/iqxhelp/doku.php?id=ug6-12

Last update: 2018/01/18 10:46

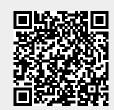